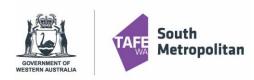

#### Introduction

This user guide provides step by step instructions on how to apply for a VETDSS course for 2024. To complete the application, you will need:

- Google Chrome is the preferred browser when completing an application.
- This portal works best on a laptop or desktop computer.
- If you are a previous student of SMTAFE (Taster courses, Try a Trade, Work Ready), please ensure you have your TAFE student ID to register.
- WA Student Number (WASN) [formerly known as SCSA] this is an eight-digit number that can be found on your school report or ask your school VET Coordinator if unsure.
- A Unique Student Identifier (USI) if you don't have one please visit https://www.usi.gov.au/;. This is 10 characters long.
- Parent or guardian email address and mobile number.
- OLNA (Online Literacy and Numeracy Assessment) report (if applicable)
- Your last two school reports in electronic format ie.PDF ("C" Grade in Mathematics and English is preferred. However, all applications will be considered.
- Resume, references, and any certificates which will help support your application.
- A student statement outlining why you should be selected to participate in the course (limit of 1000 characters).
- Note: once your application is submitted, you will be unable to review or edit.

VETDSS courses are extremely competitive, and it is recommended that as much evidence is provided to support your application. These documents must be uploaded at the time of application.

Your school will need to endorse and support the application before the selection process begins. Outcomes of selections will be announced to schools in October.

#### Table of Contents

| Registering as a new student       | 2 |
|------------------------------------|---|
| Existing Student Log in            |   |
| Select a Course                    |   |
| Applicant Details                  |   |
| Educational Background             |   |
| Requirements                       |   |
| Review and Submit Application      |   |
| Logging back into your application |   |
| Further information and assistance |   |

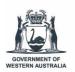

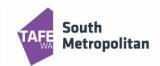

## Registering as a new student

## CI ANYWHERE ANY DEVICE. ANY WHERE. ANY TIME.

| Family Name *                             |     |                                                                     |
|-------------------------------------------|-----|---------------------------------------------------------------------|
| Given Name                                |     | Fill in all fields, agree to the terms and conditions then click    |
| Date of Birth *                           |     |                                                                     |
| Gender                                    |     | Note: Given and Family name must be student legal name              |
| Email *                                   | 255 |                                                                     |
| Nationality *                             | •   | Please ensure your password is between 8-10 characters long with at |
| Password *                                |     | least 1 uppercase letter.  Tip: note down your password as you      |
| Confirm Password *                        |     | may need it for future application log in.                          |
| I have previously applied or studied here |     |                                                                     |

After clicking you will receive a Confirmation of Registration as shown below as well as a confirmation email to the email address you have provided above. This email will indicate your TAFE Student ID and application acknowledgement.

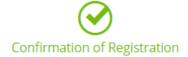

Thank you for registering with South Metropolitan TAFE. A confirmation email has been sent to the email address you provided.

Click here to proceed with your application

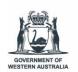

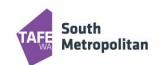

### **Existing Student Log in**

Are you a previous/existing student and already have a TAFE Student ID number? Before you register you will need to ensure you know your password.

Don't remember your password?

Please email <u>vetdss@smtafe.wa.edu.au</u> with your name, your TAFE student ID number and we will arrange to change your password for you. Once your password has been updated and you're logged in, you may continue with the below steps.

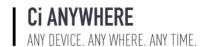

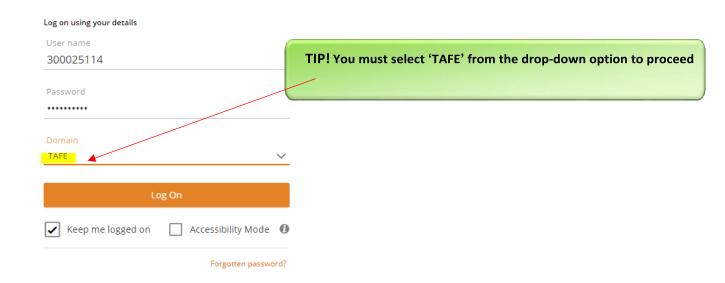

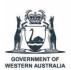

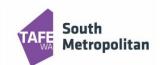

#### Select a Course

To find the course you want to apply for, type in the course code or part of the course title in the box below and press enter. For example:

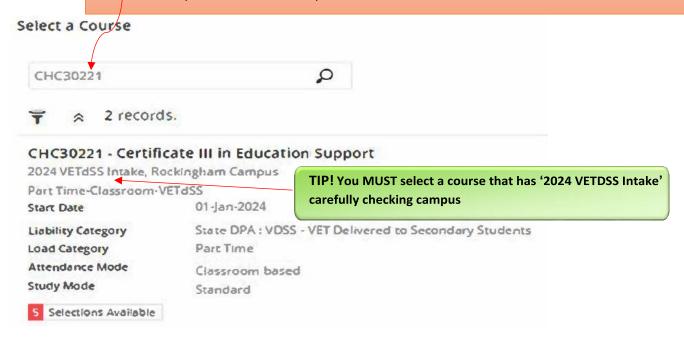

Once you have found your course, click 'Add to application". If you wish to select another course, you can click on "Select another course" and use the search box as used in previous instruction. (Maximum selection are 2 courses; any others will automatically be disregarded).

Click Next to continue.

A 3<sup>rd</sup> preference for a course will NOT be accepted.

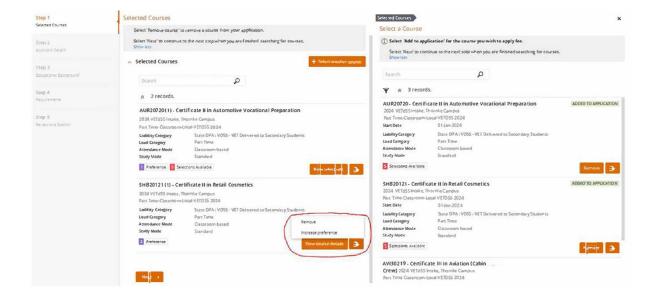

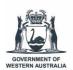

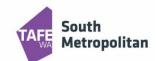

### **Applicant Details**

Fill out all mandatory fields (see table below) which are marked with a red asterisk \*

Once completed, click Next to continue.

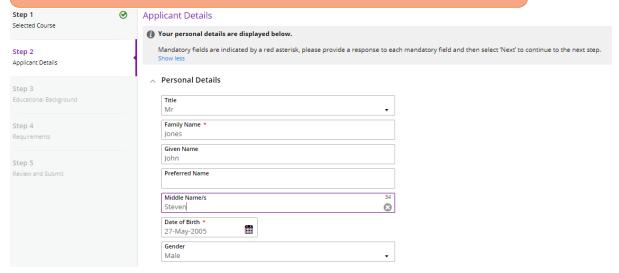

Contact and Address Details

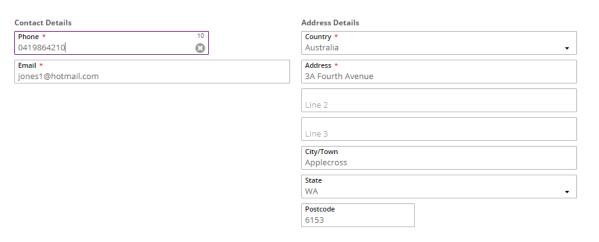

Nationality and Cultural Details

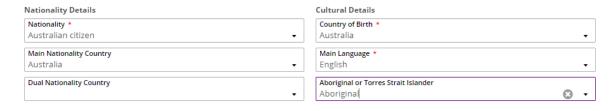

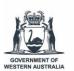

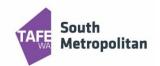

TIP! If you ticked yes to Disability Details, it is mandatory to select a condition in order to proceed. If you have a condition that is not diagnosed but would like us to know, click other.

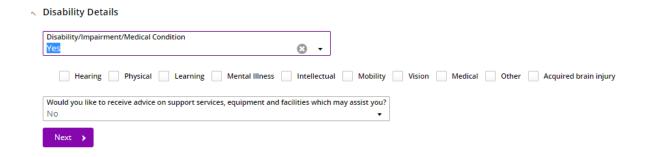

### **Educational Background**

Not all fields in this section are mandatory. Mandatory fields are highlighted below.

Once completed, click

Next to continue.

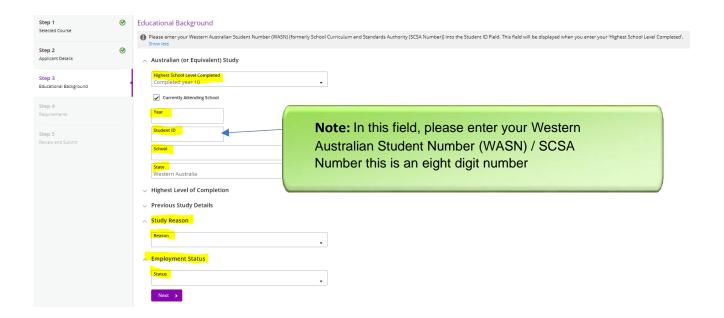

If unable to update educational background, contact VETDSS via email at vetdss@smtafe.wa.edu.au

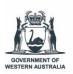

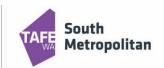

### Requirements

Not all fields in this section are mandatory. Mandatory fields are highlighted below.

To answer click and enter the required information.

Once complete, click to continue.

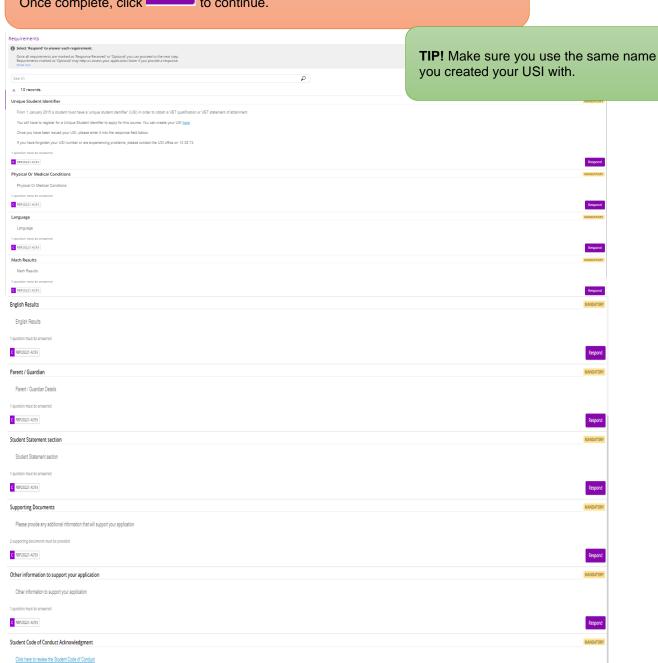

Respond

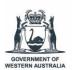

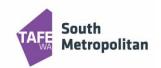

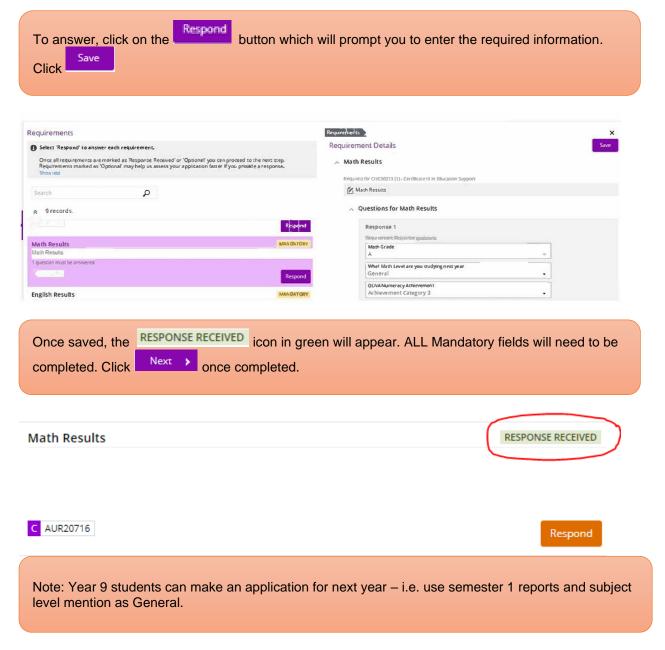

You are now ready to review your application and submit. Please make sure you double check:

- You have used your legal name correctly
- Date of birth is correct
- Email address is correct
- Course and campus selection are correct

You can now click on Submit in the top right-hand corner of the screen.

#### \*\*Please note once your application has been submitted it cannot be changed\*\*

A confirmation of your application will be sent to your email. Please check your junk folder. If you do not receive an email, you must contact South Metropolitan TAFE by emailing vetdss@smtafe.wa.edu.au

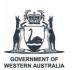

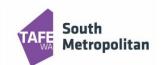

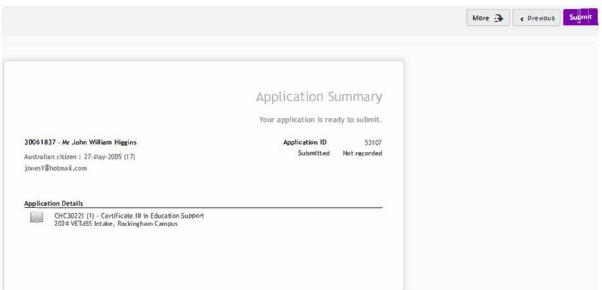

### Logging back into your application

Throughout your application, you can log back in to pick up where you left off. Please ensure you have your Log on TAFE ID Number (8-digit number sent to your email) and your password used when creating your profile. By going back to the main application page, click on the 'Log on' icon.

This will take you to another screen. Where you can enter your log in details (example on the right). Once logged in click on 'My Applications" where you will find your incomplete application.

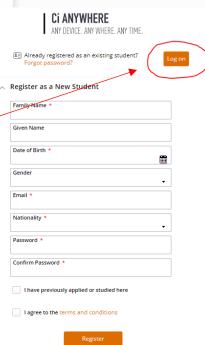

### Further information and assistance

Please contact <u>vetdss@smtafe.wa.edu.au</u> or 9599 8652 if you require any more information or assistance with this guide.